# 「霧ヶ峰REMOTE」アプリを使う前に(初期設定)

無線LANアダプター(別売)でご使用の場合

無線LANに接続することで、「霧ヶ峰REMOTE(リモート)」アプリによるスマートフォンからの 操作やスマートスピーカーを使用しての操作が可能になります。

## アプリでできること

「霧ヶ峰REMOTE」アプリを使用すると、外出先からもエアコンの停止/運転などの遠隔操作ができます。

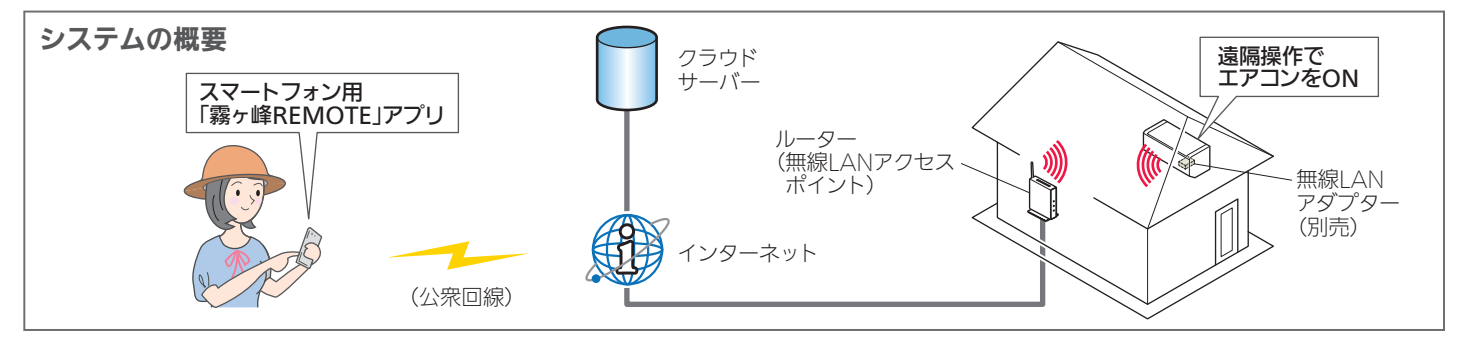

### ご用意いただくもの

「霧ヶ峰REMOTE」アプリを使用するために、以下のものや環境をご用意ください。

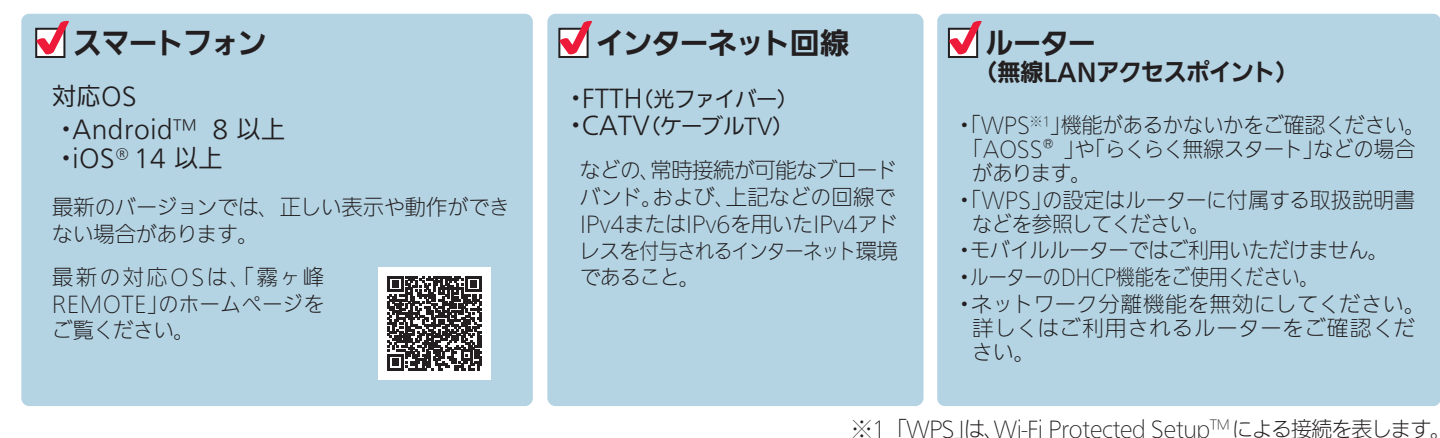

アプリを使用するまでの流れ

初めて「霧ヶ峰REMOTE」アプリをご使用するときは、以下の手順で行います。

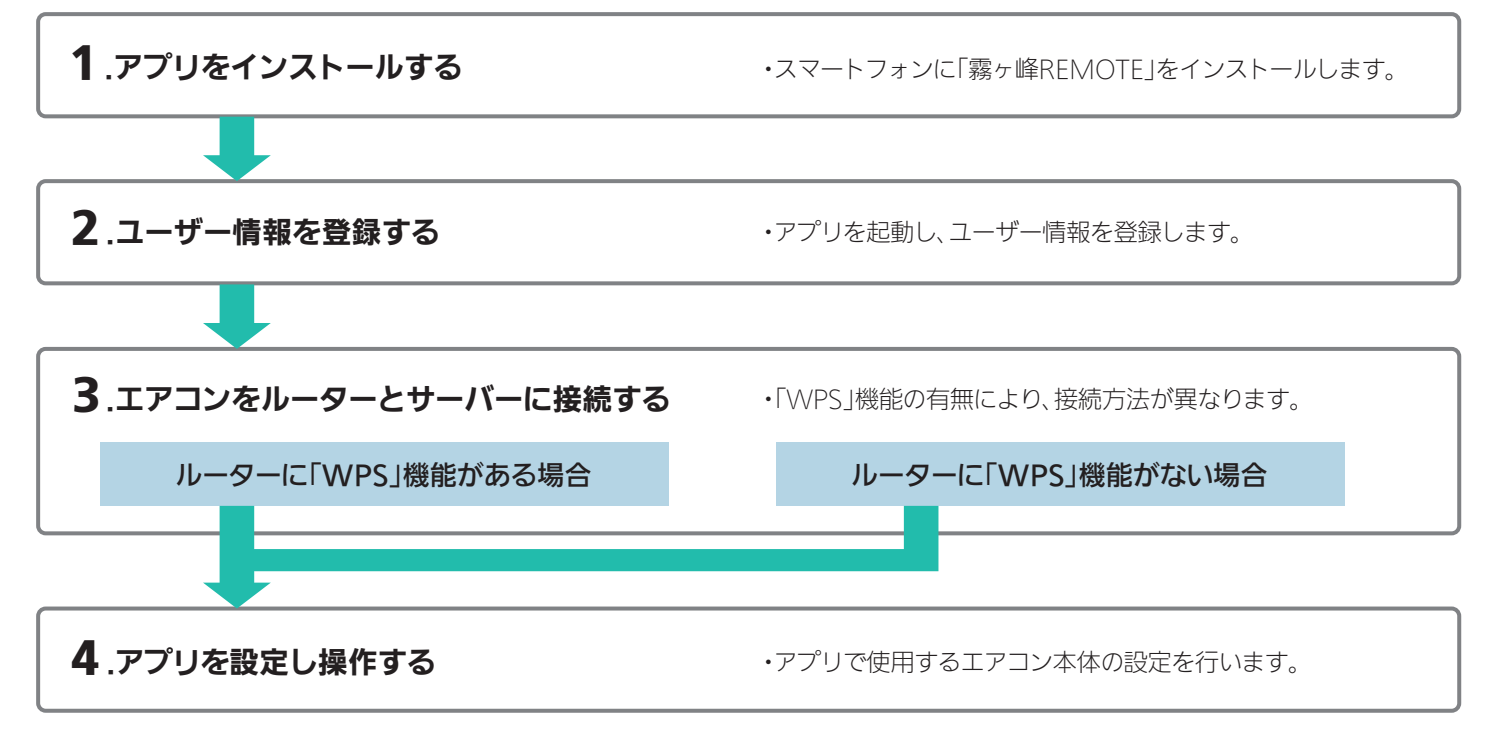

#### 無線LAN機能の設定

#### 1.アプリをインストールする

- 1)!霧ヶ峰REMOTE」を検索し、スマート フォンへインストールします。
	- 第2章にいった。<br>ロード時やアプリの使用時には通信料が 発生します。
	- ・「霧ヶ峰REMOTE」のバージョンによっては、 アプリの画面は予告なく変更されることが あります。
	- ●アプリは以下の配信サービスで検索してください。 ・・・・・・・・・・・・・・・・・。。。。。。。。。。。 Android™ :Google Play™ iOS® :App Store <sub>霧ヶ峰REMOTE | 検 索 へへ しょうしょう しゅうしゃ しゅうしゅうしゅうしゅうしゅうしゅ</sub>
- 2 インストール後、「霧ヶ峰REMOTE」のアイコンをタップしてアプリを起動してください。 ・アプリを初回起動すると、「利用規約」画面が表示されます。

#### 2.ユーザー情報を登録し、ログインする

「利用規約」をご確認の上、三菱電機「くらしID」の新規登録画面からユーザー情報を登録してください。

詳しくはこちらから 「霧ヶ峰REMOTE」取扱説明書にも、無線の接続方法やアプリの操作方法を記載しています。あわせてご確認ください。

https://www.MitsubishiElectric.co.jp/home/kirigamine/function/remote/

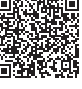

#### 3.エアコンをルーターとサーバーに接続する

エアコンをルーター(無線LANアクセスポイント)およびサーバーに接続します。

(1) スマートフォンで「霧ヶ峰 REMOTE」アプリを起動 し、ログインします。

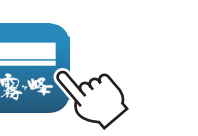

<u>2) | くらしID |のロクイン画面に</u> メールアドレス、パスワードを、 入力し、「ログイン」をタップします。 ※「霧ヶ峰REMOTE」および「くらしID」の画面表示やボタン名称などは、 予告なく変更されることがあります。 ログイン>

- (3) アプリの「エアコン一覧」画面で = (メニュー)から「エアコン登録」をタップします。 「エアコン登録」画面で、ご使用の機種の仕様に合わせて設定を進めてください。
- 4 ご使用のルーターに「WPS※1」(自動接続機能)があるかないかをご確認ください。 「IEEE802.11b/g/n(2.4GHz)」「WPA2TM-PSK(AES)」のルーターを使用してください。「IEEE802.11n/ac/ax(5GHz)」の ルーターは接続できません。

●接続確認済みのルーター一覧は「霧ヶ峰REMOTE」のホームページからご確認いただけます。

https://www.MitsubishiElectric.co.jp/home/kirigamine/function/remote/

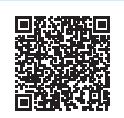

・自動接続機能を有するルーター(無線LANアクセスポイント)では、「WPS」の名称は「AOSS®」や「らくらく無線スタート」などの場合が あります。わからないときは、ルーターに付属する取扱説明書などを参照してください。

- ・「WPS」接続機能がある場合は、ルーターに付属のボタンを使って接続してください。
- ・「WPS」接続機能がない場合は、アクセスポイントモードで接続してください。
- ・接続確認済みのルーター以外は、接続できない場合があります。
- ※1「WPS」は、Wi-Fi Protected Setup™による接続を表します。

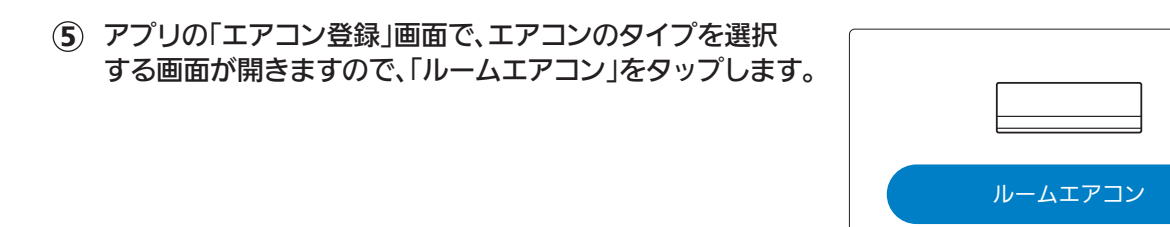

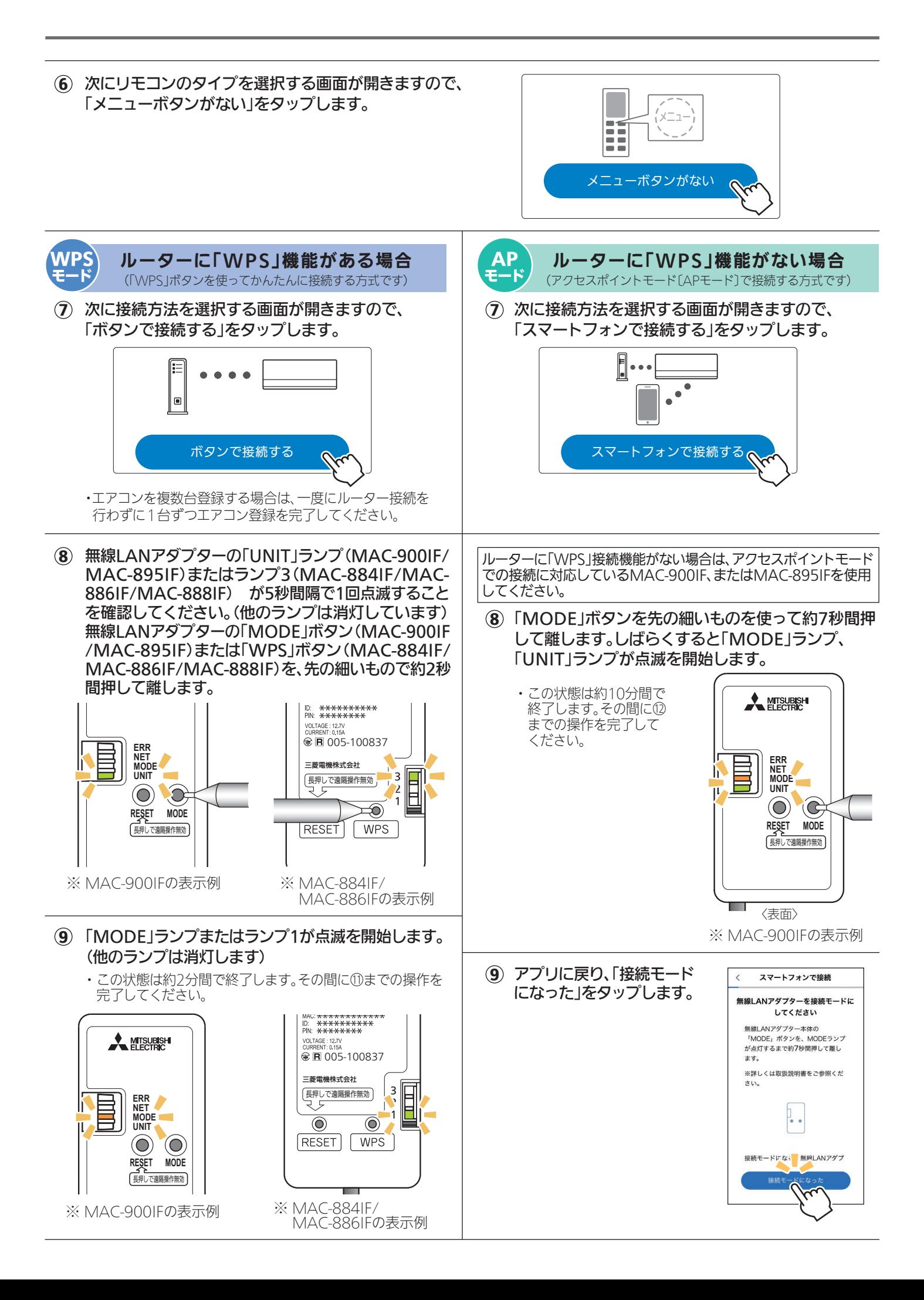

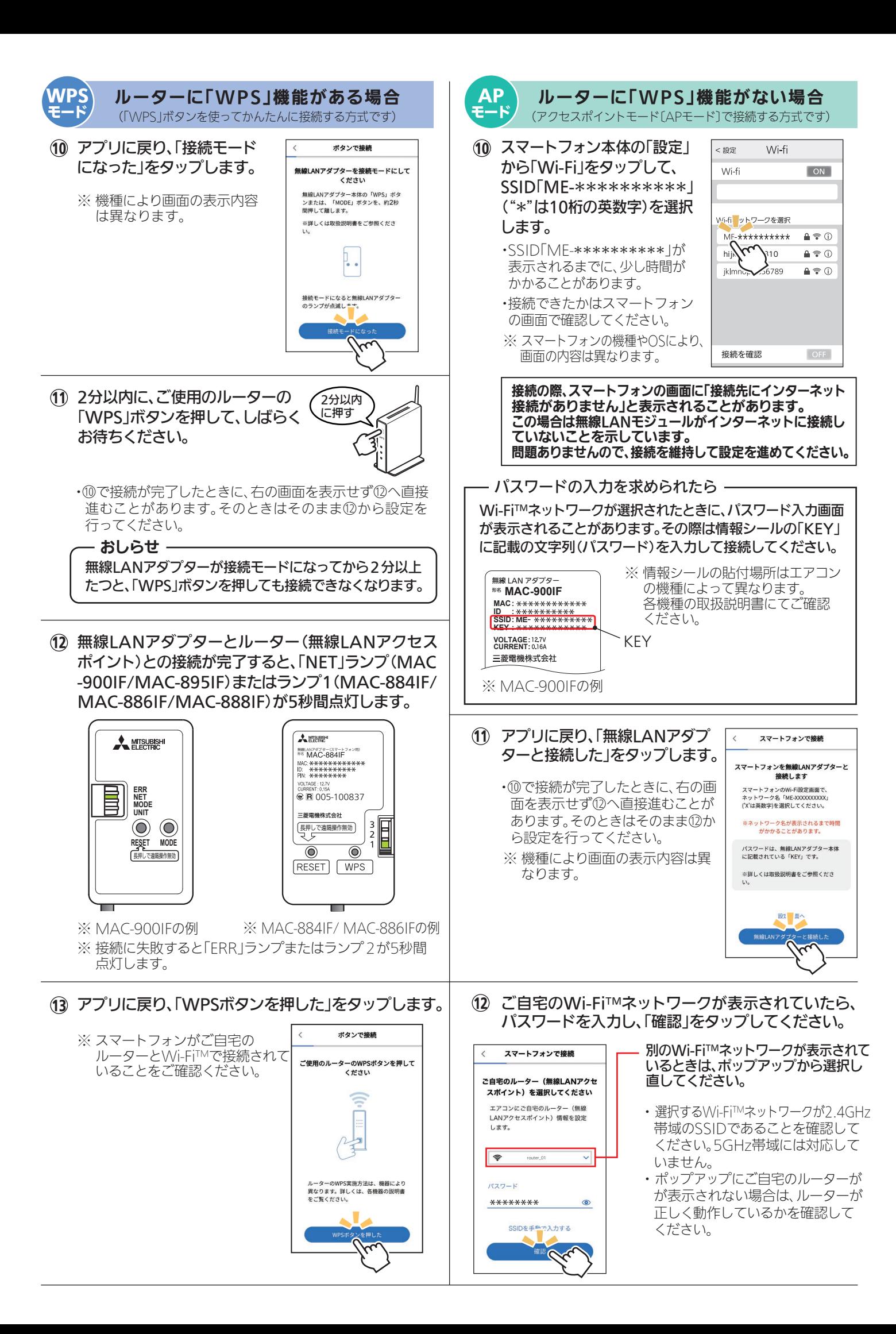

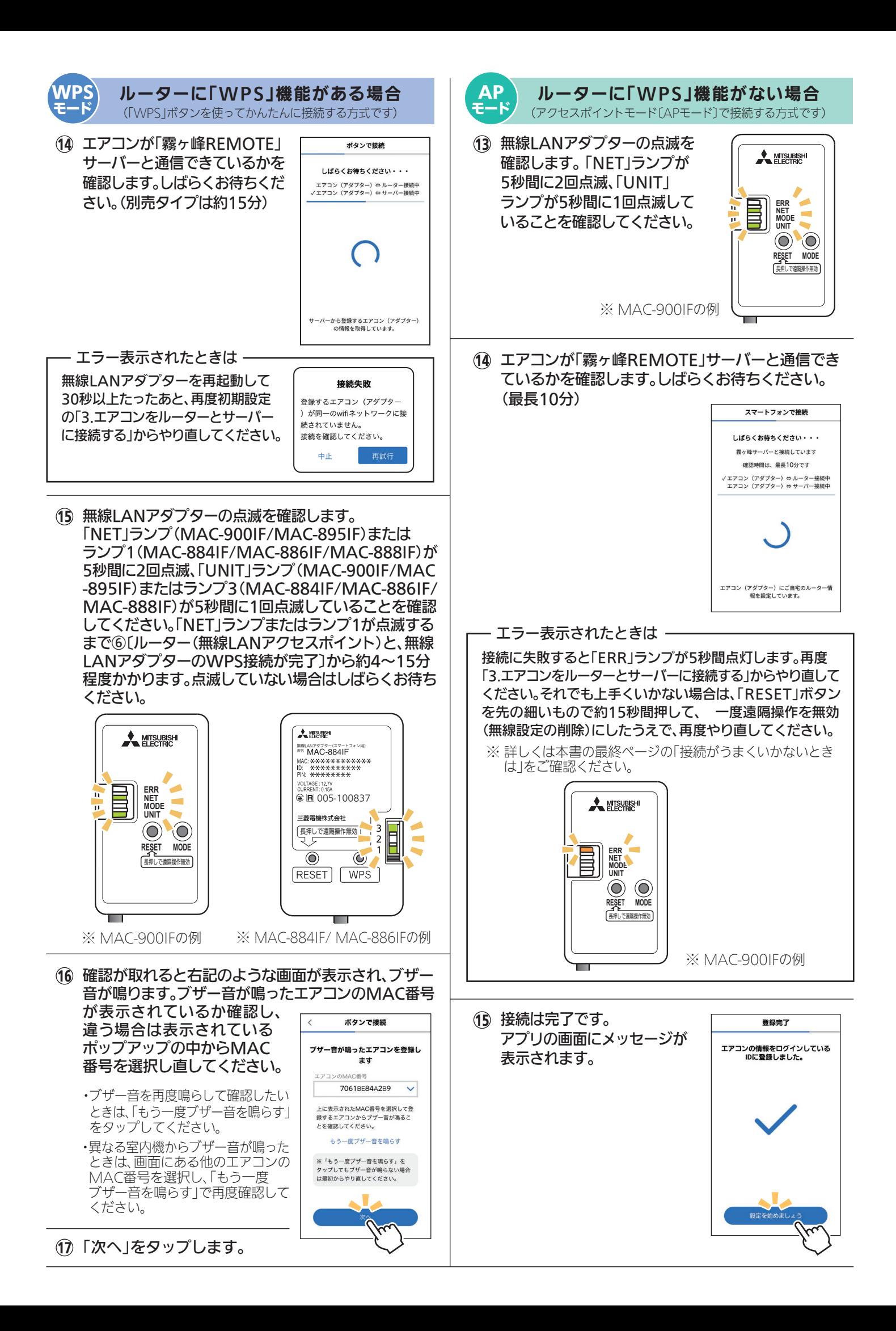

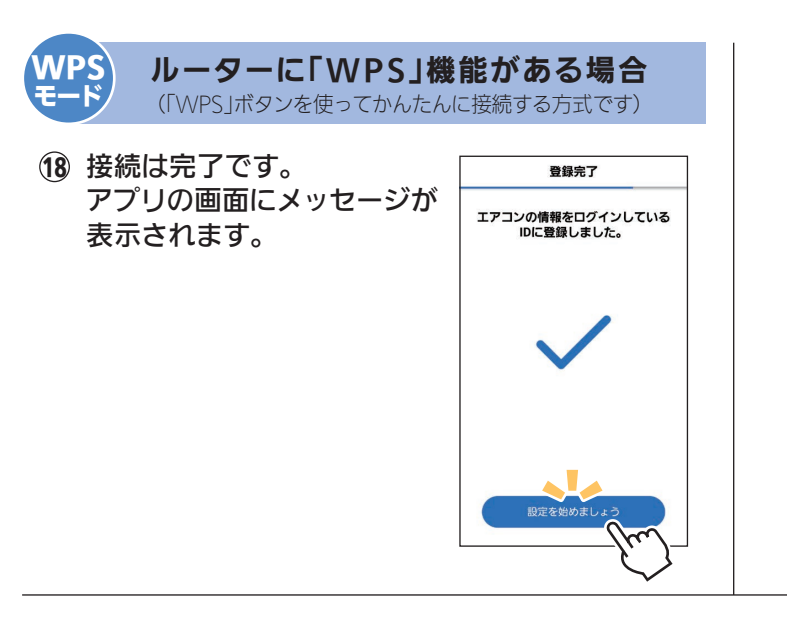

# 4.アプリを設定し操作する

接続完了後は「霧ヶ峰REMOTE」の取扱説明書をご確認ください。

詳しくはこちらから

https://www.MitsubishiElectric.co.jp/home/kirigamine/function/remote/

#### 接続がうまくいかないときは

接続に失敗すると「ERR」ランプまたはランプ2が5秒間点灯します。その際は初期設定の「3.エアコンを ルーターとサーバーに接続する」からやり直してください。 それでも上手くいかない場合は、「RESET」ボタンを先の細いもので約15秒間押して、一度遠隔操作を無効 (無線設定の削除)にしたうえで、再度「3.エアコンをルーターとサーバーに接続する」からやり直してください。

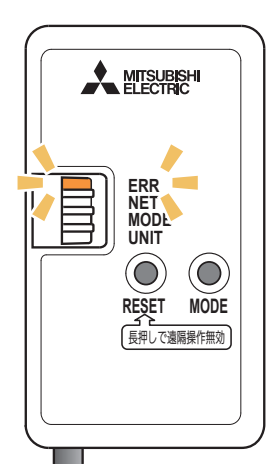

**A MITSUBISHI** 無線LANアタブター(スマートフォン用)<br><sup>形名</sup> M**AAC\_RR***A***IE** VOLTAGE: 12.7V **© R** 005-100837 三菱電機株式会社 E  $\overline{3}$ [長押しで遠隔操作無効]  $\vert$  2  $\overline{1}$  $\overline{\mathbb{C}}$  $\circledcirc$ RESET **WPS** −

※ MAC-900IFの例 ※ MAC-884IF/ MAC-886IFの例

- ・『「WPS」機能がある場合』の手順で、ルーターのボタンを使ってもうまく接続できないときは、 『「WPS」機能がない場合(アクセスポイントモード)』でも接続することができます。
- ・エアコンをルーターに接続時、クリーンランプが10回点滅し、音が10回鳴って接続できない。
- ・電源プラグを差込んで5分以上たってから、「3.エアコンをルーターとサーバーに接続する」を行ってください。 5分以内に行うと、接続できません。

上記以外の症状のときは、「霧ヶ峰REMOTE」取扱説明書にある「故障かな?と思ったら」をご確認ください。